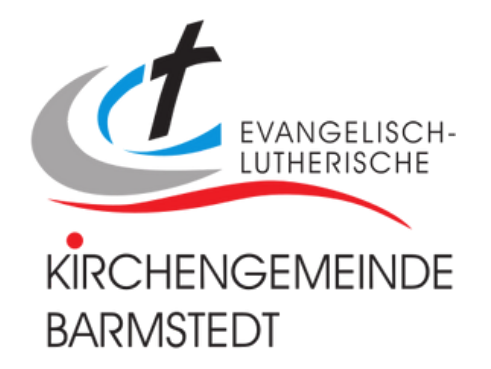

# **ChurchTools**

## **Guide**

Angepasst für die Kirchengemeinde Barmstedt

**Stand:** 02.10.2023 / v2.0 **ChurchTools Version:** v3.101.1 **Erstellt von:** Marte Wetteborn (mit Hilfe des ChurchTools Wikis)

**Hilfe in der Kirchengemeinde:** churchtools@kirche-barmstedt.de **Wiki-Seite von ChurchTools mit Anleitungen:** hilfe.church.tools

**Bilder:** ChurchTools Anwendung & ChurchTools Wiki

### **ChurchTools Allgemein** Erste Anmeldung, Anmeldung, etc.

#### **Das erste mal bei ChurchTools anmelden**

- 1. Geh in dein E-Mail Postfach und geh auf die E-Mail, welche du von <u>[churchtools@kirche-barmstedt.de](mailto:churchtools@kirche-barmstedt.de)</u>
- In dieser Einladung findest du einen Button, wo du dein Passwort festlegst. 2.
- Geh auf diesen Button und tu genau das. 3.
- Du landest auf der Seite von ChurchTools und bekommst eine Bestätigung, wenn dies erfolgreich ist. 4.

#### **Bei ChurchTools anmelden (Browser)**

- Geh auf kirche-barmstedt.church.tools 1.
- Melde dich mit deiner E-Mail & deinem Passwort an. 2.

#### **Bei ChurchTools anmelden (App)**

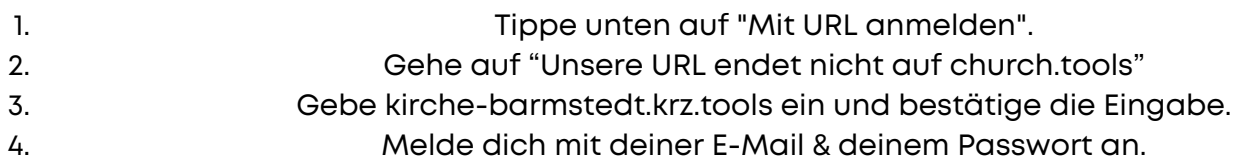

#### **Welche Kalender sind wofür?**

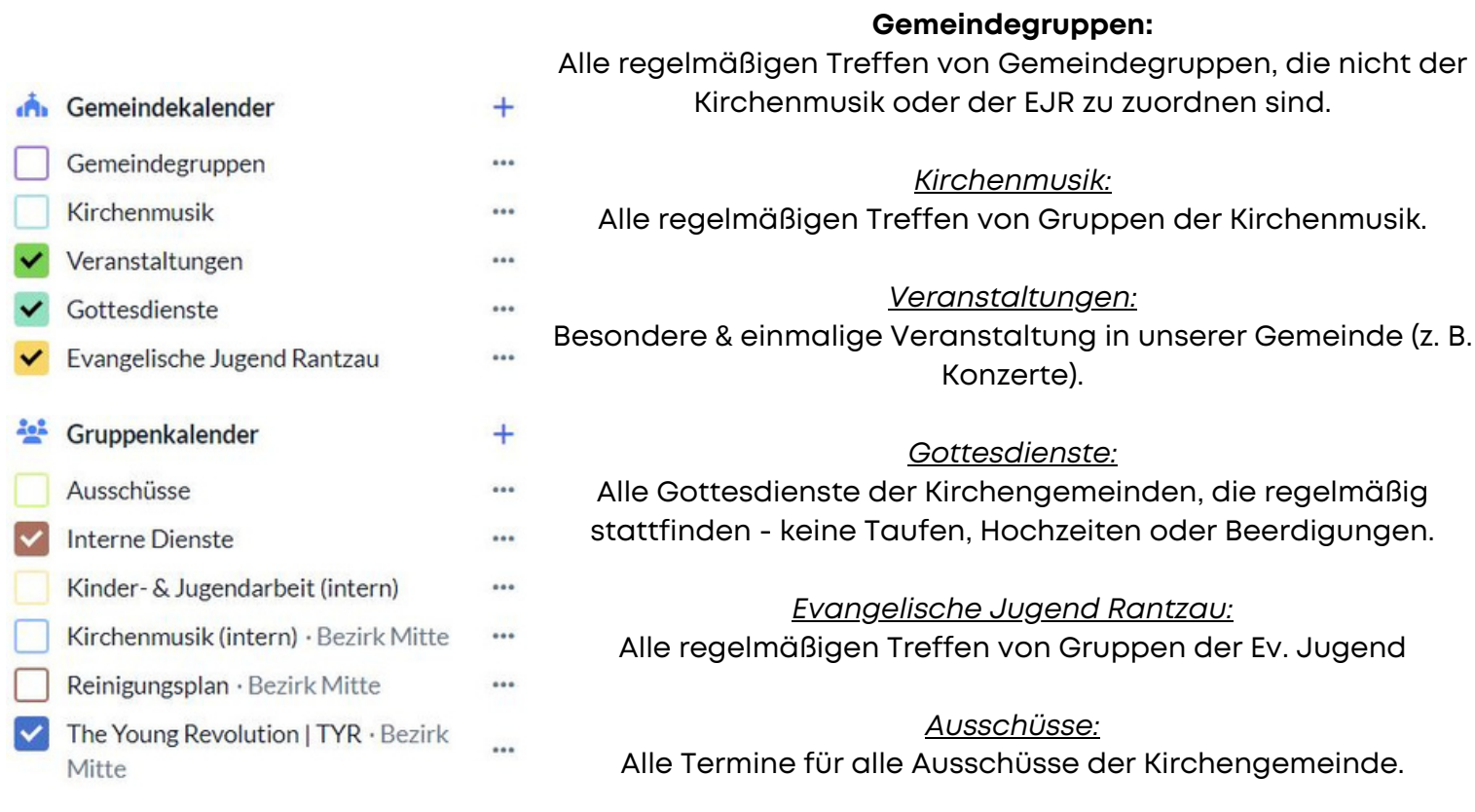

*Interne Dienste:* Alle Termine, welche nur für die Dienstgemeinschaft wichtig sind (z. B. DB, Hochzeit, Taufe, Beerdigungen).

### **ChurchTools Kalender** Überblick

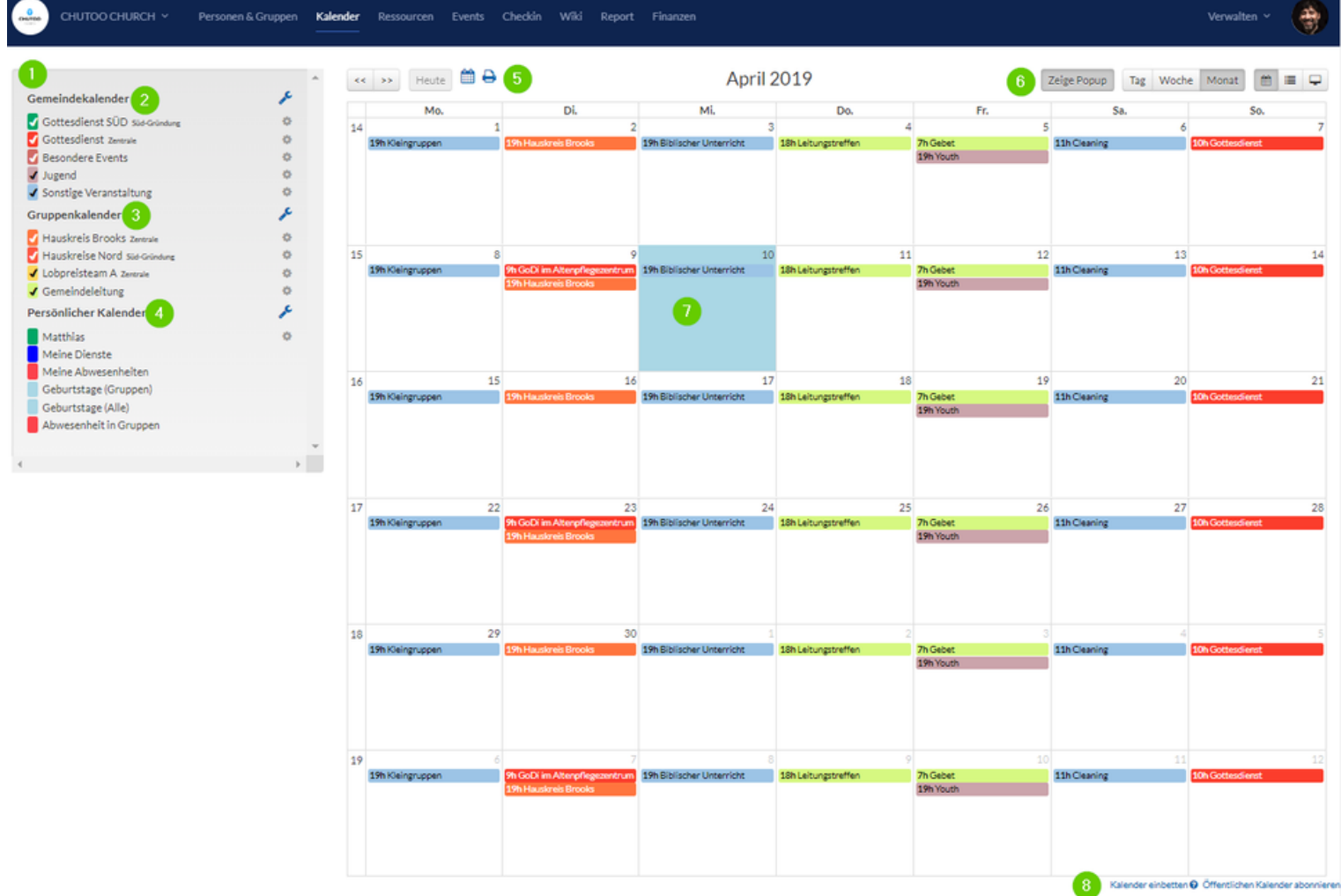

Hier sieht man alle verschiedenen Kalender, die für einen selbst relevant sind (1). Diese Kalender können mit den Haken ein- und ausgeblendet werden, um eine bessere Übersicht zu garantieren.

- Es gibt zum einen [Gemeindekalender](https://hilfe.church.tools/wiki/0/Gemeindekalender) (2), die grundsätzlich jeder eingeloggte Benutzer einsehen kann.
- Dann gibt es [Gruppenkalender](https://hilfe.church.tools/wiki/0/Gruppenkalender) (3), die nur dann sichtbar sind, wenn man Teil einer Gruppe ist, z.B. eines Hauskreises oder der Gemeindeleitung. Das garantiert Übersicht. Dann gibt es noch die persönlichen Kalender
	- (4), die ganz individuell auf den einzelnen zugeschnitten sind. Dort sind z.B. die Dienste aufgelistet, in denen man eingetragen ist, Abwesenheiten von Mitarbeitern aus meiner Dienstgruppe.
- Links oberhalb des Kalenders kann man zwischen den zeitlichen Abschnitten navigieren (5) und auch die gewählten Kalender ausdrucken oder als PDF exportieren.
	- Rechts über dem Kalender wählt man die Darstellungsoptionen (6) aus:
	- Tage, Woche, Monat. Hier wählt man den Zeitraum, der angezeigt werden soll.
	- Kalender oder Liste. Termine lassen sich als Alternative zur grafischen Darstellung auch als Liste anzeigen.

### **ChurchTools Kalender** Eintrag erstellen (normaler Termin)

Um einen Termin zu erstellen, klickt man auf den Tag, an dem der Termin angelegt werden soll.

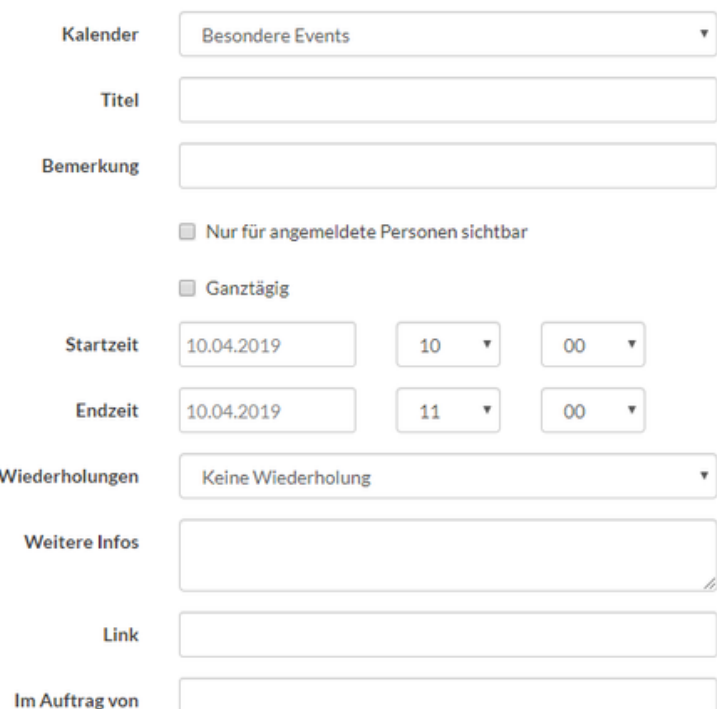

Hier werden die Standardinformationen hinterlegt, wie man sie aus anderen Kalendern kennt: Titel, Datum und Uhrzeit, Wiederholungen, in welchem Kalender ein Termin erscheinen soll etc.

Zusätzlich ist es möglich, mit dem Termin auch [Ressourcen](https://hilfe.church.tools/wiki/0/ChurchResource) zu reservieren (z.B. einen Raum oder Gegenstand) .

Dazu wählt man den Reiter "Ressourcen" oberhalb der Termininformationen:

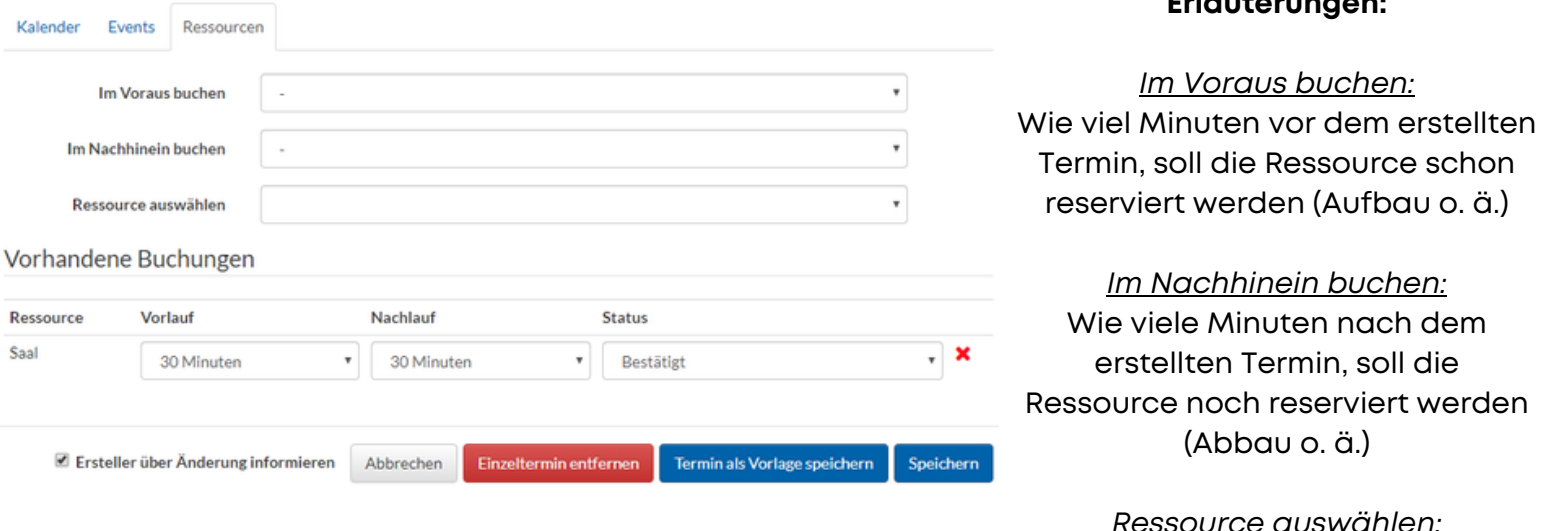

Status: Ist der Termin bestätigt, gelöscht oder wartet er noch auf Bestätigung? Vorlauf: s. *Im Voraus buchen* Nachlauf: s. *Im Nachhinein buchen*

**Erläuterungen:**

Welche Ressource soll reserviert werden? *Ressource auswählen:*

### **ChurchTools Kalender** Eintrag erstellen (mit Dienstplan)

ChurchTools hat die Möglichkeit Dienstpläne für Termine zu erstellen. Hier können Personal und Abläufe organisieren. Um einen Termin zu erstellen, klickt man auf den Tag, an dem der Termin angelegt werden soll.

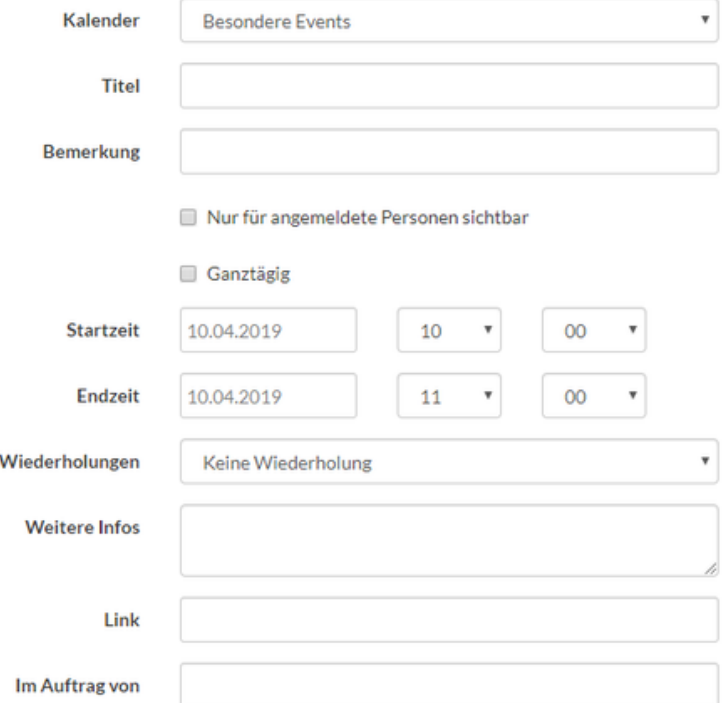

Hier werden die Standardinformationen hinterlegt, wie man sie aus anderen Kalendern kennt: Titel, Datum und Uhrzeit, Wiederholungen, in welchem Kalender ein Termin erscheinen soll etc.

Um einen Dienstplan mit diesem Termin zu verknüpfen, wähle den Reiter "Dienstpläne" oberhalb der Termininformationen aus:

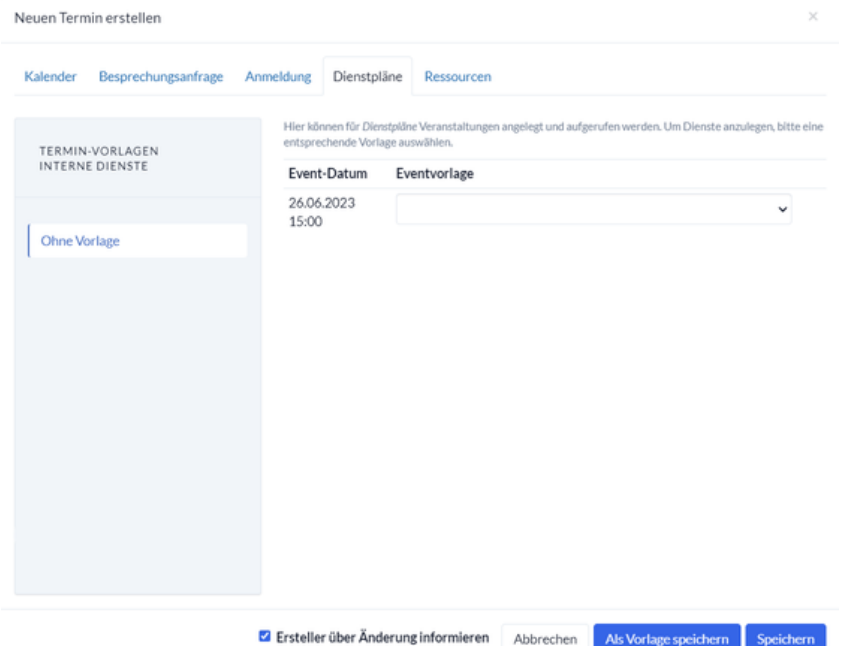

Um einen Dienstplan mit diesen Termin zu verknüpfen, wähle unter *Eventvorlage* eine Vorlage aus. In den Vorlage werden hinterlegte Informationen (wie viel Pastoren, Musiker, etc.) abgerufen und automatischen bei dem Termin in der Rubrik "Dienstpläne" angezeigt.

Sobald der Termin gespeichert wurde, findet man diesen in der Ruckrik "Dienstpläne" angezeigt.

## **Dienstpläne** Überblick

Wer ist beim nächsten Gottesdienst der Pastor? Wer kümmert sich um die Technik?

In den Dienstplänen kann genau das geplant werden. Es können Anfragen und Erinnerungen gemacht und Ablaufpläne erstellt werden.

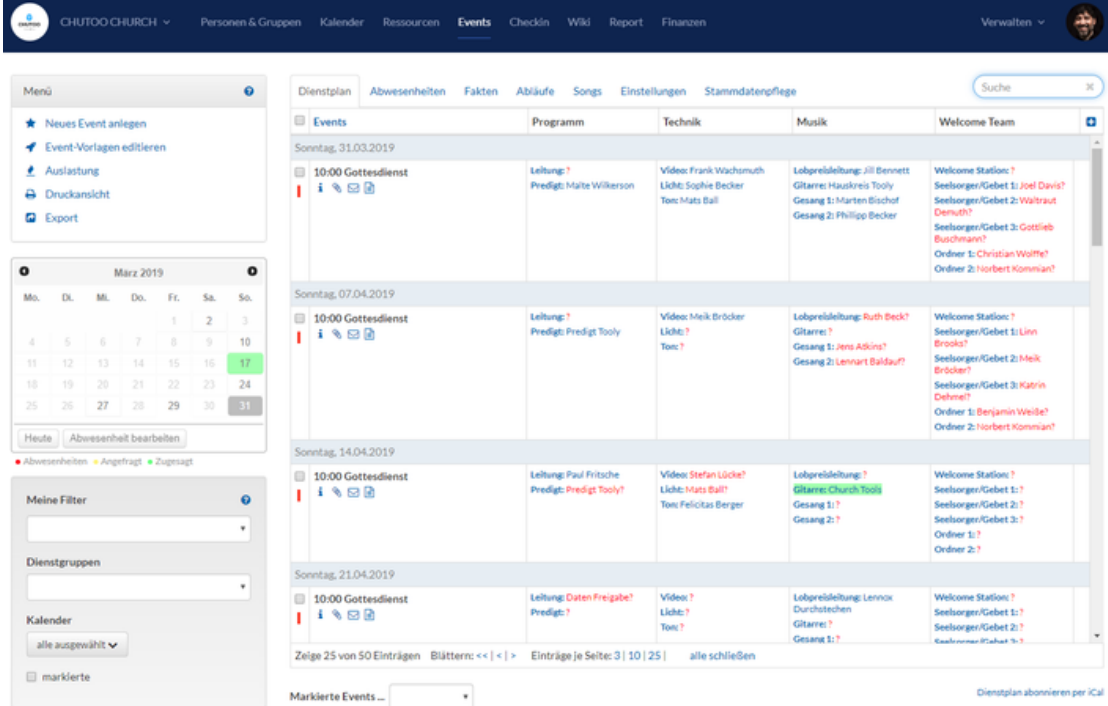

Hier werden alle Termine mit einem Dienstplan angezeigt, sowie alle geplanten oder angefragten Personen für eine Position. Blaue Namen sind zugesagte Termine einer Person, Rote Namen wurden angefragt und grün markierte sind deine eigenen Dienste.

Um eine Person zu einem Dienst einzutragen, klickt man auf die Rolle des Termins. Es öffnet sich ein Fenster. Dort sucht man im Feld die Person, wählt sie aus und drückt auf zusagen oder anfragen, jenachdem was zu diesem Termin passt.

**Wichtig:** Bei Gottesdiensten werden automatische alle Pastoren in den Kalendereintrag übernommen.

### **ChurchTools Dienstpläne** Abwesenheiten

Unter der Rubrik lassen sich Abwesendheiten (Urlaub, Krank, Fortbildung) eintragen. Diese sind nur in den Gruppen sichtbar in denen man ist (Aktuell nur in der Dienstgemeinschaft).

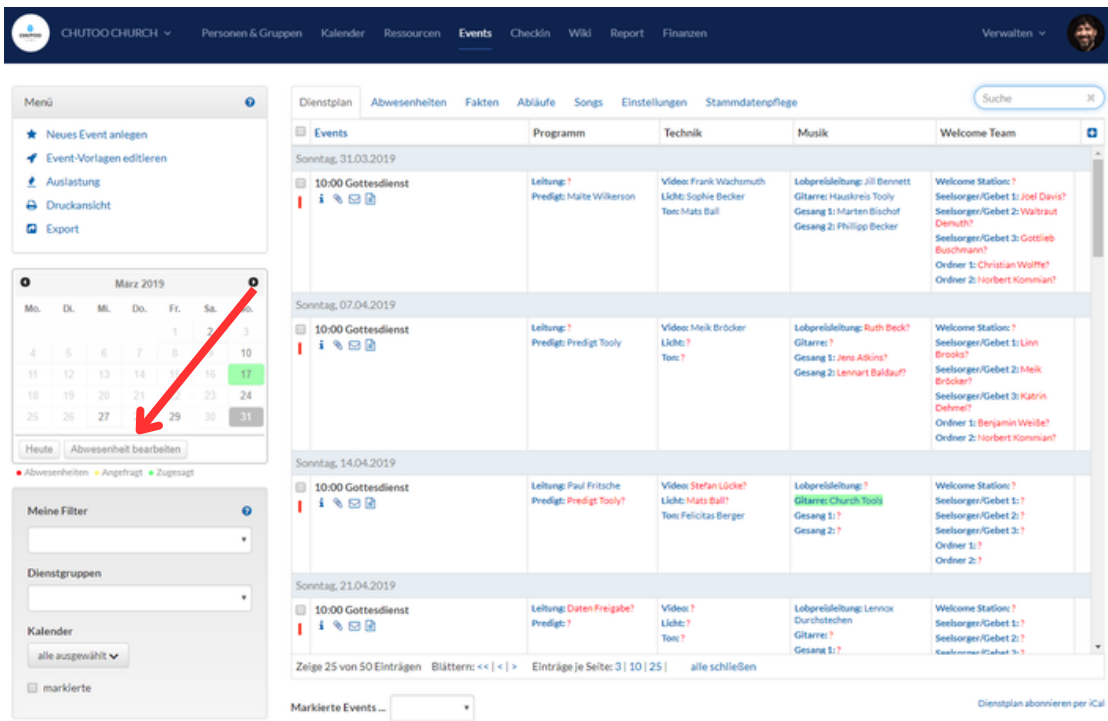

Um eine Abwesenheit einzutragen, geht man links beim kleinen Kalender auf "Abwesenheit eintragen".

Es öffnet sich ein Fenster, wo der Zeitraum und der Grund, ggf. auch ein Kommentar einstellen. Sobald man dieses bestätigt, sehen die berechtigten Personen die Abwesenheit im Kalender.

### **ChurchTools Ressourcen** Überblick

Unter der Rubrik "Ressourcen" lassen sich einfach und übersichtlich Räume und Materialien buchen.

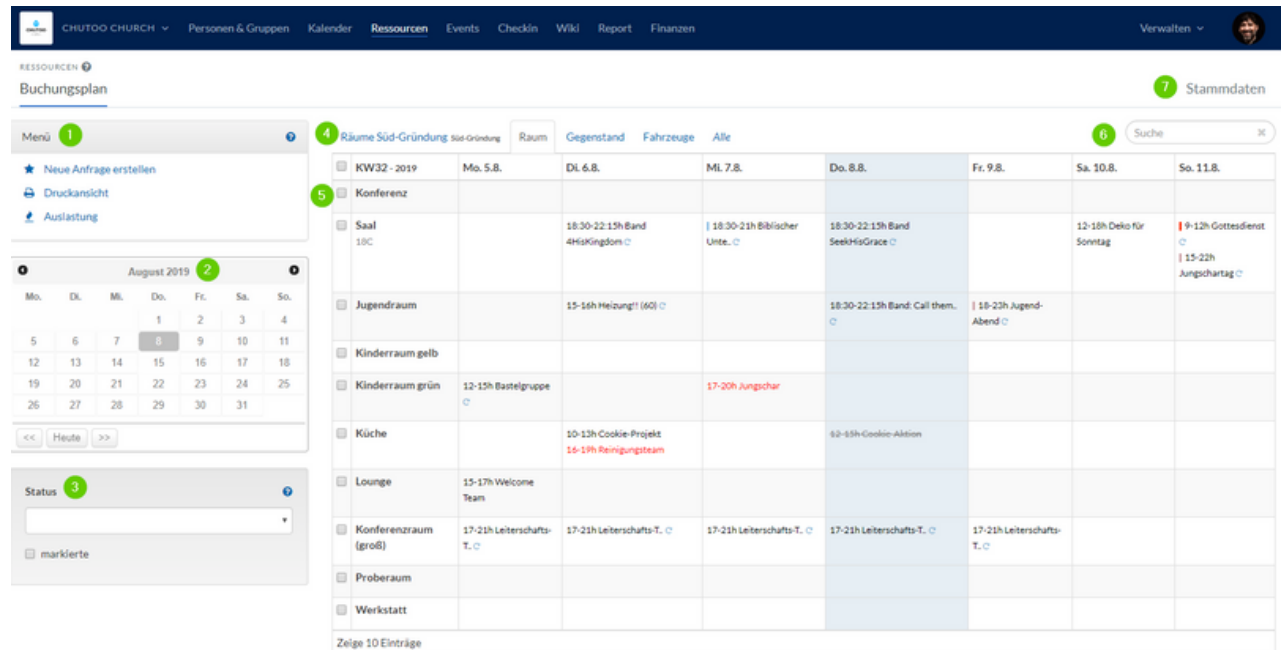

(1) Hauptmenü

Hier kann jeder eine Neue Anfrage für Ressourcen erstellen, für die er berechtigt ist.

#### (2) Kalender

Im Kalender kannst du schnell zwischen den Monaten wechseln und einen bestimmten Tag aufrufen. Es wird dann rechts im Buchungsplan die passende Woche geöffnet.

#### (3) Status-Filter

Hier kannst du einstellen, welche einträge du sehen möchtest (Bestätigt, gelöscht, wartet auf Bestäigung, abgelehnt).

#### (4) Ressourcen-Kategorien

Die Tabs des Buchungsplans zeigen die Kategorien der Ressourcen an (Raum Bezirk West/Mitte/Ost, Materialien)

#### (5) Buchungsübersicht

- Jede Zeile zeigt die Buchungen für eine Ressource an.
	- Schwarze Titel = zugesagte Buchungen
- Rote Titel = angefragte und nicht bestätigte Buchungen

 $\circ$  $\circ$  $\circ$ 

#### Durchgestrichene Titel = abgelehnte Buchungen

Farbiger Balken vor dem Titel = Ressource ist über einen Kalendereintrag gebucht. Farbe  $\circ$ 

#### entspricht der Kalenderfarbe

#### Blauer Kreispfeil = wiederholte Termine

Fährt man mit der Maus über einen Eintrag, bekommst du detailiertere Informationen angezeigt:

#### (6) Suche

Das Suchfeld bietet dir die Möglichkeit, den Buchungsplan nach Titeln zu filtern.

### **ChurchTools Ressourcen** Ressource buchen/bestätigen

Ressourcen können mit einem Termin im Kalender (s. Kalender) oder einzeln in der Rubrik "Ressourcen" gebucht werden.

Du klickst im linken Menü auf "Neue Anfrage erstellen", das Fenster "Buchungsanfrage erstellen" öffnet sich und du gibst Ressource, Datum und die restlichen Informationen manuell ein.

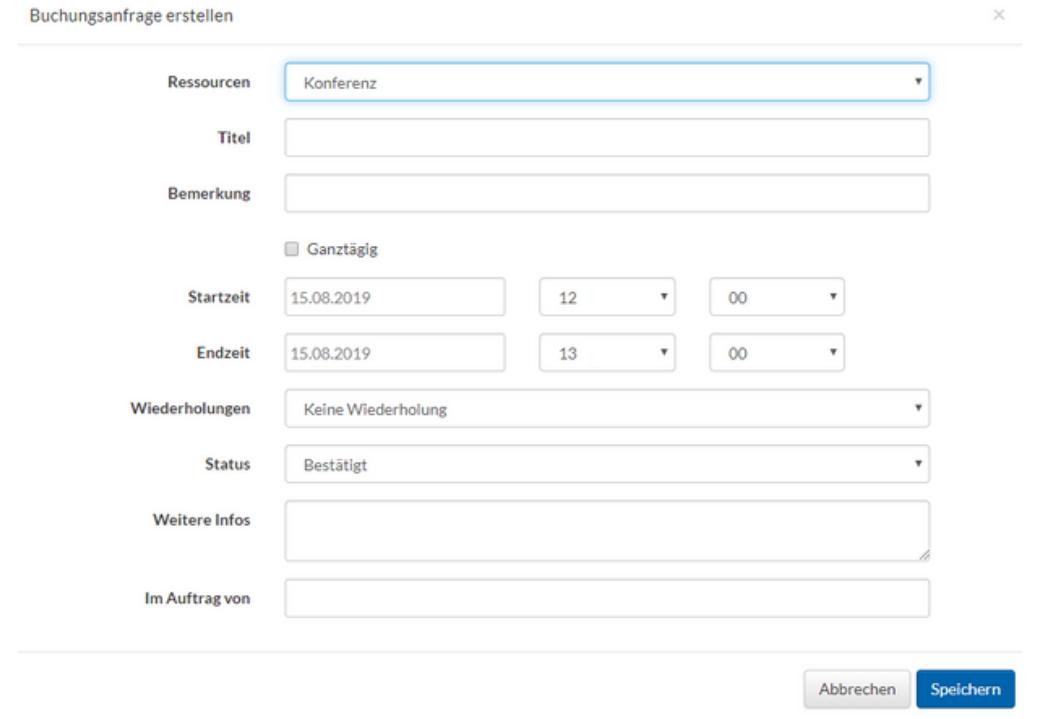

Hier kannst du alle nötigen Informationen ausfüllen - die wichtigsten Dinge im Überblick: Ressource: Welche Ressource willst du buchen?

Titel: Wofür willst du die Ressource buchen?

Start-/ Endzeit: Von wann bis wann möchtest du die Ressource buchen?

Wiederholung: Wiederholt sich deine Buchung regelmäßig?

Status: Stellst du nur eine Anfrage auf die Ressource (Warte auf Bestätigung) oder ist die Anfrage bestätigt?

Wenn du eine Buchung bearbeiten möchtest, klicke einfach in der Übersicht auf den Termin und drücke nach den Änderungen auf speichern.

### **ChurchTools Personen / Gruppen** Überblick

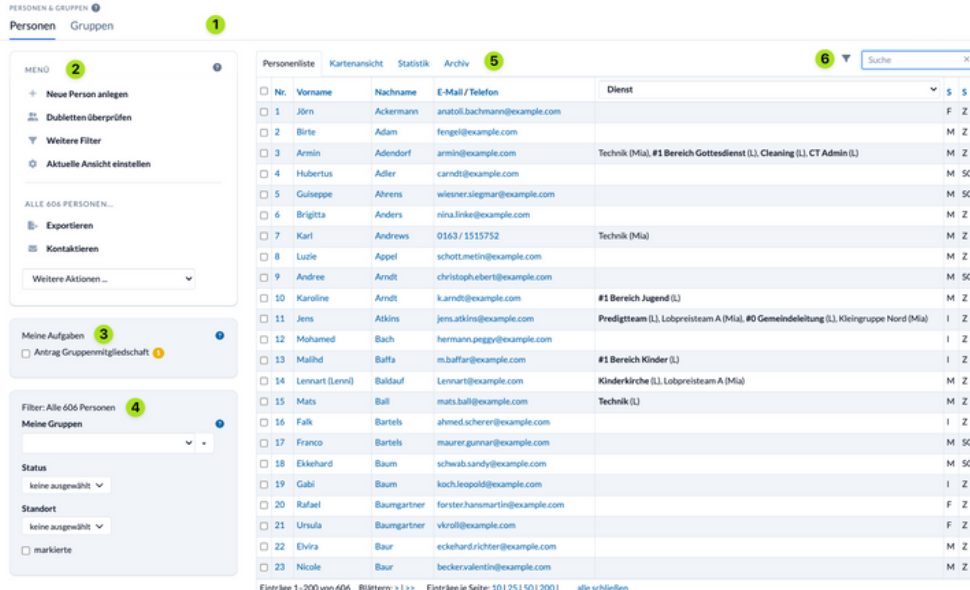

(1) Modulbereich auswählen

"Personen" listet alle einzelnen Personen auf. Hier kannst du Personen sehen, suchen, filtern,

#### bearbeiten etc.

"Gruppen" listet alle Gruppen und die verbundenen Funktionen auf. Auch die Gruppen können über das Menü auf der linken Seite gefiltert werden.

#### (2) Menü

Je nachdem, wofür du berechtigt bist, siehst du hier folgende Optionen:

- **Neue Person anlegen:** Hier kannst du eine neue Person erstellen. Es werden dabei zuerst einige grundelegende Daten abgefragt. Mehr Daten können nach dem Anlegen eingetragen werden.
- **[Weitere Filter:](https://hilfe.church.tools/wiki/0/Filter)** Hier kannst du Personen aufgrund von den hinterlegten Daten filtern. Die drei Arten der Filter sind: *persönliche Informationen*, *Gruppenzugehörigkeit* und *Beziehungen.*

#### (4) [Filter](https://hilfe.church.tools/wiki/0/Filter)

Hier befinden sich die Filter, die sehr häufig genutzt werden.

**Meine Gruppen:** Darüber werden dir alle Personen aus den Gruppen, in denen du selbst Mitglied bist, angezeigt.

**[Status:](https://hilfe.church.tools/wiki/0/Status)** Hier kannst du schnell nur "Hauptamt" oder nur "Mitglieder" anzeigen lassen. **[Standort](https://hilfe.church.tools/wiki/0/Station)**: Hier kannst du die Personen nach Standorten in der Gemeinde filtern.

#### (5) Listenauswahl

Hier kannst du zu den verschiedenen Listen und Ansichten wechseln:

**Personen:** Hier werden dir die Personen aufgelistet - je nach Einstellungen der Filter.

- **Kartenansicht:** Alle gefilterten Personen werden auf einer OpenStreet-Maps-Karte dargestellt.
- **Statistik:** Daten der gefilterten Personen werden auf verschiedene Weise ausgewertet.
- **Archiv:** Personen können in ein Archiv verschoben werden. Sie haben dann kein aktives

Benutzerkonto und damit keinen Zugriff mehr auf ChurchTools.

#### (6) Weitere Filter und Suche

Hier findest du weitere Filter und du hast die Möglichkeit nach Personen/Gruppen zu suchen.

## **Gruppen** Überblick

- Eine Person kann beliebig vielen Gruppen als Gruppenmitglied zugeordnet werden.
- Gruppen selbst können einander **unter- und übergeordnet** werden: Man kann sozusagen **Gruppen in Gruppen** einsortieren.
- Jede Gruppe gehört einem bestimmten **[Gruppentyp](https://hilfe.church.tools/wiki/0/Gruppentyp)** an (z. B.: Gemeindegruppen, Freizeiten)
- Jedes Gruppenmitglied hat in seiner Gruppe eine bestimmte **Rolle** (wie Leiter, Teilnehmer und damit auch unterschiedliche Berechtigungen.
- Zusätzlich hat jedes Gruppenmitglied einen **Status**, der die Beziehung der Person zur Gruppe beschreibt. Der Status einer Person kann "aktiv", "angefragt", "auf Warteliste" oder "zu löschen" sein.
- *Gruppenkategorie: Die Gruppenkategorie ist eine weitere Möglichkeit, Gruppen zu filtern.*
- *Gruppenmitgliedschafts-Rolle: Gruppenmitglieder sind immer genau einer Rolle in der Gruppe zugeordnet, was Auswirkungen darauf hat, was sie sehen und wie sie mit der Gruppe interagieren können.*
- *Gruppensichtbarkeit:*
	- Eingeschränkt Nur berechtigte Personen mit ChurchTools-Benutzerkonto können die Gruppe  $\circ$ sehen.
	- Intern Alle Personen mit ChurchTools-Benutzerkonto können die Gruppe sehen.  $\circ$ 
		- Öffentlich Jeder kann die Gruppe sehen, auch ohne ChurchTools-Benutzerkonto.
	- Versteckt Nur Personen mit der entsprechenden globalen Berechtigung können die Gruppe  $\circ$ sehen.

#### *Gruppenstatus:*

- Entwurf Besonderheiten: vergebene Rechte greifen nur für Leiter-Rollen; werden nicht auf Gruppenhomepages dargestellt
- Aktiv

 $\circ$ 

- Beendet Besonderheiten: werden nur zeitlich begrenzt unter meine "Meine Gruppen" aufgelistet
- Archiviert Besonderheiten: vergebene Rechte greifen nicht mehr; werden nicht auf
- Gruppenhomepages dargestellt
- Gruppentyp: Je nach Gruppe musst du einen Gruppentyp festlegen (z. B. Gemeindegruppe, Freizeit)
- Maximale Teilnehmerzahl: Über den Stift neben dem Gruppennamen, kann man eintragen, wie viele Teilnehmer die Gruppe maximal haben darf.

## **Gruppen** Überblick

- Eine Person kann beliebig vielen Gruppen als Gruppenmitglied zugeordnet werden.
- Gruppen selbst können einander **unter- und übergeordnet** werden: Man kann sozusagen **Gruppen in Gruppen** einsortieren.
- Jede Gruppe gehört einem bestimmten **[Gruppentyp](https://hilfe.church.tools/wiki/0/Gruppentyp)** an (z. B.: Gemeindegruppen, Freizeiten)
- Jedes Gruppenmitglied hat in seiner Gruppe eine bestimmte **Rolle** (wie Leiter, Teilnehmer und damit auch unterschiedliche Berechtigungen.
- Zusätzlich hat jedes Gruppenmitglied einen **Status**, der die Beziehung der Person zur Gruppe beschreibt. Der Status einer Person kann "aktiv", "angefragt", "auf Warteliste" oder "zu löschen" sein.
- *Gruppenkategorie: Die Gruppenkategorie ist eine weitere Möglichkeit, Gruppen zu filtern.*
- *Gruppenmitgliedschafts-Rolle: Gruppenmitglieder sind immer genau einer Rolle in der Gruppe zugeordnet, was Auswirkungen darauf hat, was sie sehen und wie sie mit der Gruppe interagieren können.*
- *Gruppensichtbarkeit:*
	- Eingeschränkt Nur berechtigte Personen mit ChurchTools-Benutzerkonto können die Gruppe  $\circ$ sehen.
	- Intern Alle Personen mit ChurchTools-Benutzerkonto können die Gruppe sehen.  $\circ$ 
		- Öffentlich Jeder kann die Gruppe sehen, auch ohne ChurchTools-Benutzerkonto.
	- Versteckt Nur Personen mit der entsprechenden globalen Berechtigung können die Gruppe  $\circ$ sehen.

#### *Gruppenstatus:*

- Entwurf Besonderheiten: vergebene Rechte greifen nur für Leiter-Rollen; werden nicht auf Gruppenhomepages dargestellt
- Aktiv

 $\circ$ 

- Beendet Besonderheiten: werden nur zeitlich begrenzt unter meine "Meine Gruppen" aufgelistet
- Archiviert Besonderheiten: vergebene Rechte greifen nicht mehr; werden nicht auf
- Gruppenhomepages dargestellt
- Gruppentyp: Je nach Gruppe musst du einen Gruppentyp festlegen (z. B. Gemeindegruppe, Freizeit)
- Maximale Teilnehmerzahl: Über den Stift neben dem Gruppennamen, kann man eintragen, wie viele Teilnehmer die Gruppe maximal haben darf.

### **ChurchTools Gruppen** Gruppenanmeldungen

Gruppen lassen sich nicht nur manuell verwalten. Man kann Personen auch die Möglichkeit geben, sich in Gruppen anzumelden und alle nötigen Informationen selbst einzugeben. Dies ermöglicht die Funktion der Gruppenformulare.

Das Gruppenformular bietet sehr viele Möglichkeiten, eigene Felder einzurichten. Hier ein Beispiel für die Anmeldung zu einer Freizeit:

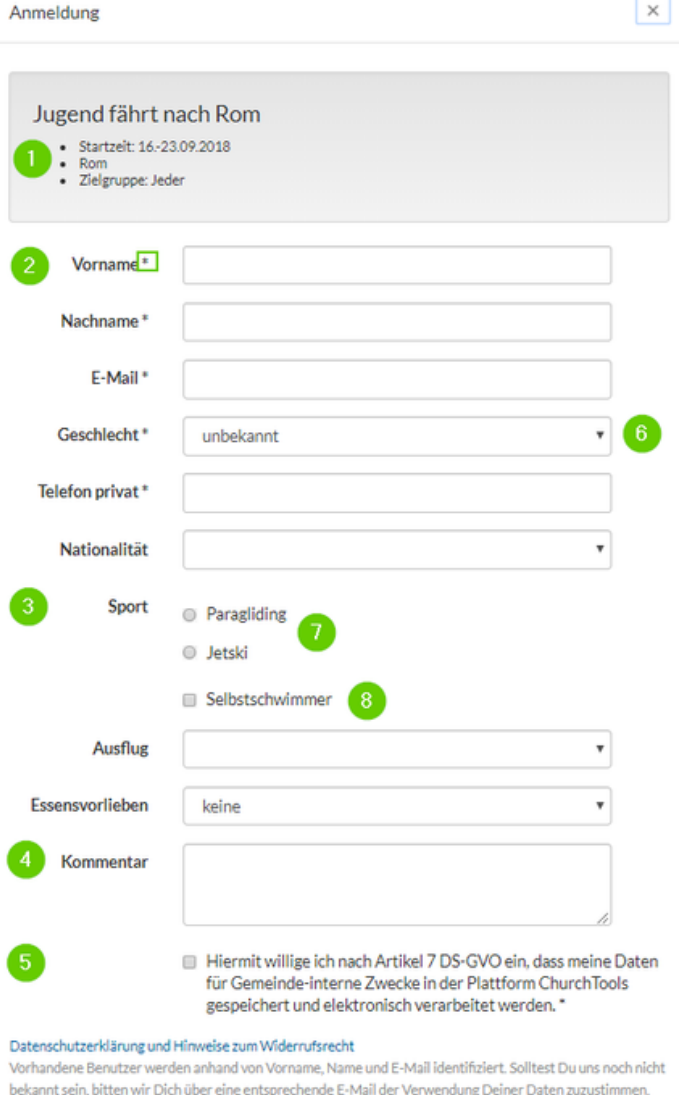

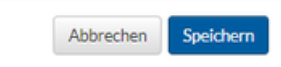

- (1) Allgemeine Infos, die aus der Gruppenbeschreibung entnommen werden:
- (2) Grunddaten. In jedem Formular lassen sich "Personenfelder" anzeigen, die nicht nur in der Gruppe, sondern direkt in der Person gespeichert werden.
	- Ist eine bereits registrierte Person in ChurchTools angemeldet während sie das Formular ausfüllt, werden die Felder mit den persönlichen Informationen ausgefüllt.
	- Ist eine Person noch nicht in ChurchTools hinterlegt, werden die Daten (je nach Einstellung) direkt in ChurchTools gespeichert.
	- Felder mit einem Sternchen\* sind Pflichtfelder und müssen ausgefüllt werden. Welche Felder Pflichtfelder sind, lässt sich natürlich einstellen.
- (3) Individuelle [Gruppenfelder.](https://hilfe.church.tools/wiki/0/Gruppenfelder) Selbst angelegte Gruppenfelder werden nur in der Gruppe selbst gespeichert.
- (4) Wurde in der Gruppe ein Gruppenmitgliedsfeld "Kommentar" hinzugefügt, kann jede Person bei der Anmeldung einen Kommentar hinterlassen, der in der Gruppe zu ihrer Person hinterlegt wird.
- (5) Natürlich nehmen wir auch den Datenschutz ernst. Die Texte können in den [System-Einstellungen](https://hilfe.church.tools/wiki/0/Datenschutz) angepasst werden.
- Die Zahlen (6)-(8) zeigen verschiedene Feldtypen,.

### **ChurchTools Gruppen** Gruppenanmeldungen (Einrichten)

#### 1. Die Gruppe vorbereiten

Um ein externes Anmelden zu ermöglichen, sind gewisse Grundsatz-Einstellungen wichtig, die man auf der rechten Seite jeder Gruppe konfiguriert:

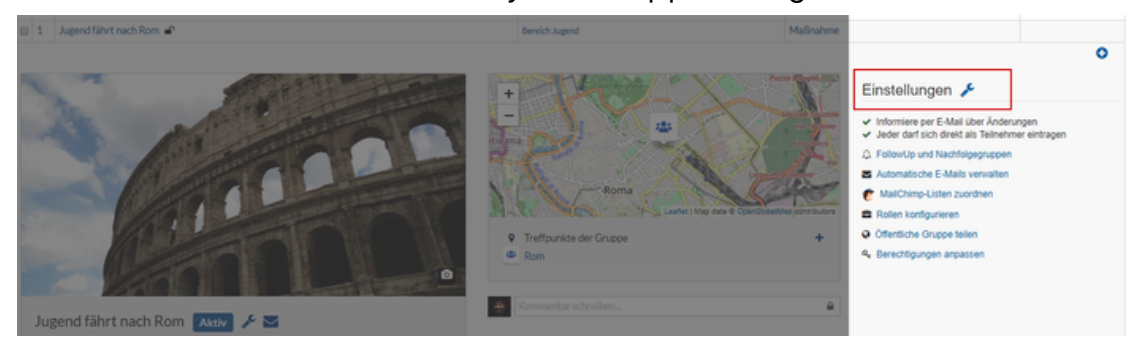

Es öffnet sich ein Fenster, in dem alle Einstellungen vorgenommen werden können:

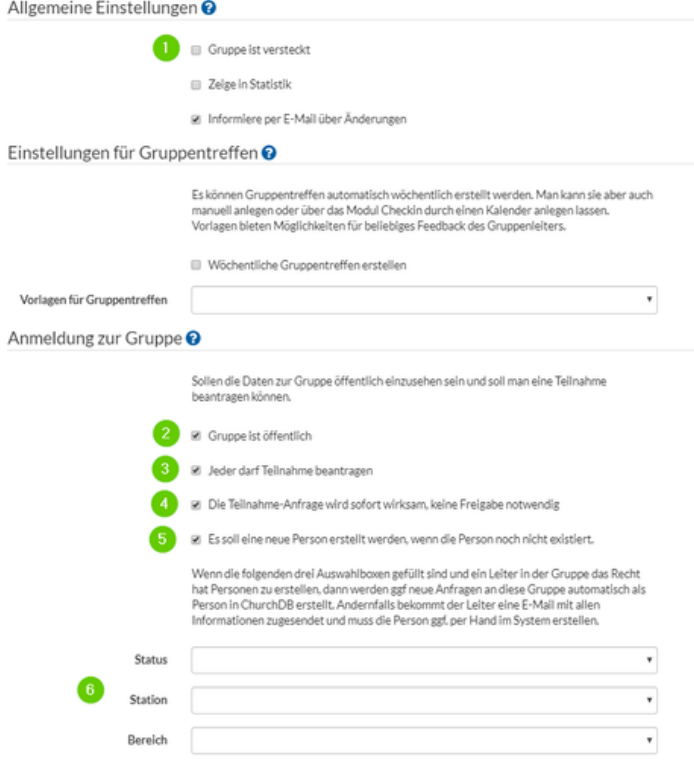

- Die Gruppe darf natürlich nicht versteckt (1) sein. Die Gruppe muss öffentlich (2) sein "Jeder darf Teilnahme beantragen" (3) muss ausgewählt sein Die Gruppe benötigt mindestens einen Leiter, der eine E-Mail-Adresse hinterlegt hat
- Man muss sich auch entscheiden, wie der Prozess verläuft
- (4) Bekommt der Leiter nur eine E-Mail und muss die Anmeldung bestätigen (Box nicht aktiviert) oder wird die Anmeldung automatisch aktiv?
	- (5) Was geschieht, wenn eine Person nicht in ChurchTools angelegt wird? Ist das Feld aktiviert, wird eine neue Person angelegt und die Daten werden gespeichert.

Wichtig ist, dass alle neu erstellten Personen einen Status, Standort und Bereich zugewiesen bekommen (6) (Status immer auf Unbekannt).

Wird die Person nicht automatisch angelegt (Kein Haken), bekommt der Leiter eine E-Mail mit den ausgefüllten Daten und kann diese dann per Hand eintragen.

Maximale Teilnehmer: In den Gruppeninformationen (unterhalb des Gruppenbildes) lässt sich auch eine maximale Teilnehmerzahl festlegen. Ist diese Grenze erreicht, können sich Personen nicht mehr anmelden und Adminstratoren können auch keine Personen per Hand dieser Gruppe zuteilen. Als "Teilnehmer" zählen tatsächlich nur die Teilnehmer, keine Leiter, Co-Leiter etc. Ihr könnt aber auch eine Warteliste aktivieren.

### **ChurchTools Gruppen** Gruppenanmeldungen (Einrichten)

2. Die Felder einrichten

Die Informationen und Felder jeder Gruppe lassen sich sehr flexibel anpassen und erweitern.

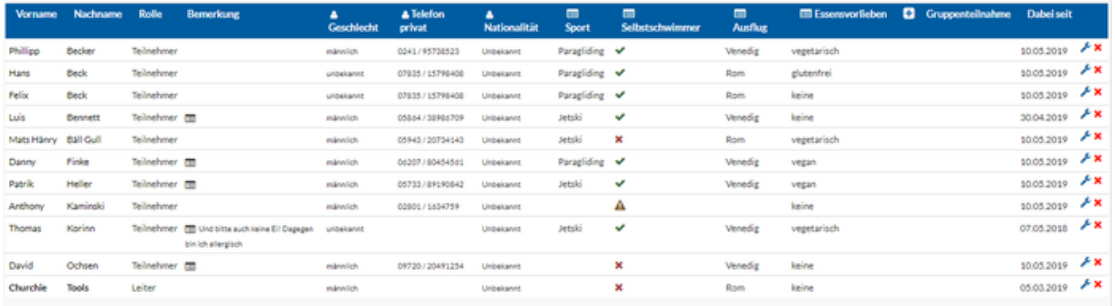

Neue Felder könnt ihr über das + Symbol in der oberen Tabellenspalte rechts.

**Standardfelder | ohne Symbol (1):** Diese Felder sind in jeder Gruppe vorhanden: *Vorname, Nachname, Rolle, Status, Bemerkung* und *Dabei seit.*

**Personenfelder | Personen-Symbol (2):** Diese Daten sind bei der Person selbst gespeichert, sind also gruppenübergreifend verfügbar. Wenn eine Person in ChurchTools eingetragen ist, kann man z.B. die Handynummer dieser Person in der Gruppenliste einblenden.

**Gruppenfelder | Listen-Symbol (3):** Diese Felder werden nur in dieser Gruppe gespeichert und lassen sich für jede Gruppe individuell einrichten.

**Eigene Felder hinzufügen | Plus-Symbol (4):** Hier lassen sich verschiedene Felder hinzufügen

**"Auswahlfeld" (ausklappbar):** Hier wird bei einem Klick eine Liste an Optionen zur Auswahl gestellt. Es kann nur eine Option gewählt werden. Besonders empfehlenswert bei einer großen Auswahl an Möglichkeiten.

**"Entweder-Oder-Auswahl":** Hier werden mehrere Optionen direkt angezeigt.

Besonders empfehlenswert bei einer kleinen Auswahl an Optionen, bei der nur eine ausgewählt werden kann.

**"Ja-Nein"-Feld:** Eine Option kann aktiviert oder deaktiviert werden. Es werden in der Liste dann ein grüner Haken oder rotes Kreuz angezeigt

**"Kommentarfeld"** Ein Textfeld, dass mehrzeilig im Anmeldeformular angezeigt wird, sodass Personen bei der Anmeldung zusätzliche Informationen in Textform hinterlegen können.

#### **"Mehrfachauswahl"**

Hier kann man mehrere Auswahlmöglichkeiten auflisten, bei denen keine, mehrere oder alle ausgewählt werden können

**Textfeld:** Ein Textfeld mit Freitext, der aber in den Zeichen begrenzt werden kann.

### **ChurchTools Gruppen** Gruppenanmeldungen (Einrichten)

3. Formular freigeben

Um ein Formular zuteilen, gehst du in deiner Gruppe Rechts unter Einstellungen auf "Öffentliche Gruppe anpassen". Es öffnet sich ein Fenster, in dem du Rechts unten "Link zum Teilen" findest. Wenn du nun darauf klickts, findest du den Link, den du teilen kann.

Alles was du auf der Linken Seite siehst, sehen die Leute, wenn sie den Link öffnen.

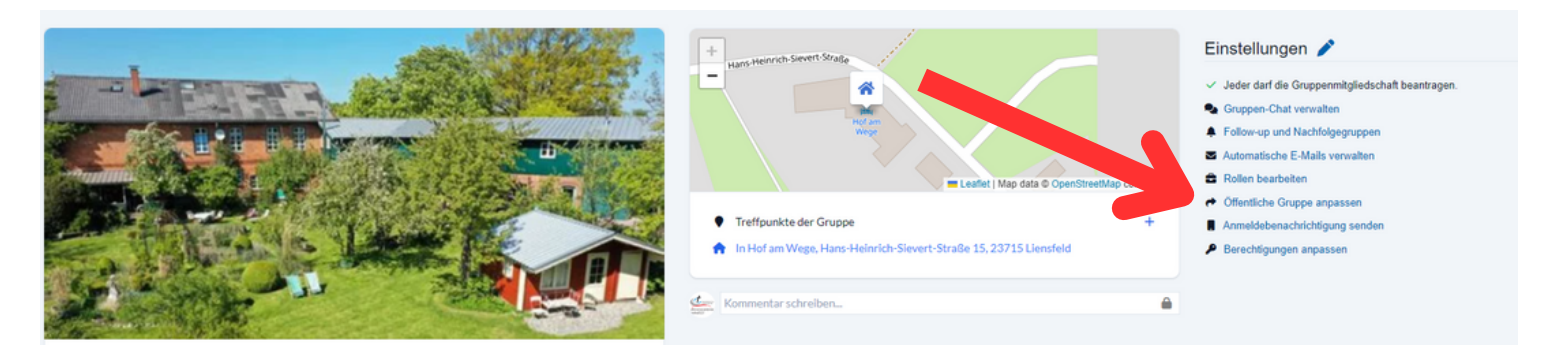

4. Daten bearbeiten

Du kannst jederzeit die Daten der Mitglieder bearbeiten.

Um eine Person anzunehmen scrollst du in der Tabelle ganz nach rechts und klickst auf den Schraubenschlüssel neben dem X (Das X entfernt die Person aus der Gruppe). Hier kannst du die Daten der Person bearbeiten, aber auch den Status von angefragt auf aktiv stellen.

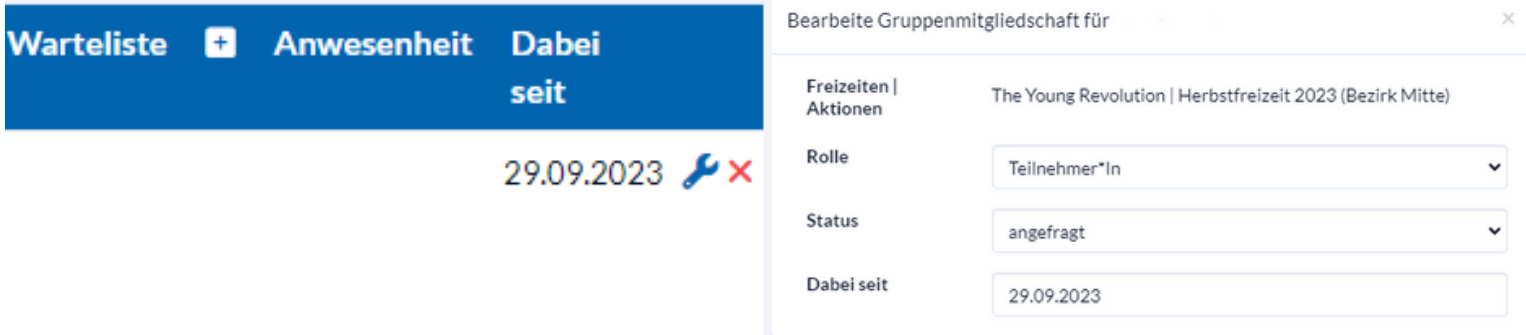